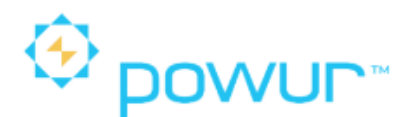

INDEPENDENT  $\overset{\leftrightarrow}{\otimes}$  powur" consultant

## **SMART METER TEXAS**

www.smartmetertexas.com

## *1. Crear cuenta:*

Para consultores nuevos, el primer paso es crear la cuenta en la plataforma de Smart Meter Texas, con la factura de su casa o apartamento.

Ø En la página principal, seleccionamos el idioma de nuestra preferencia y hacemos clic en *"Sign Up" o "Registrarte".*

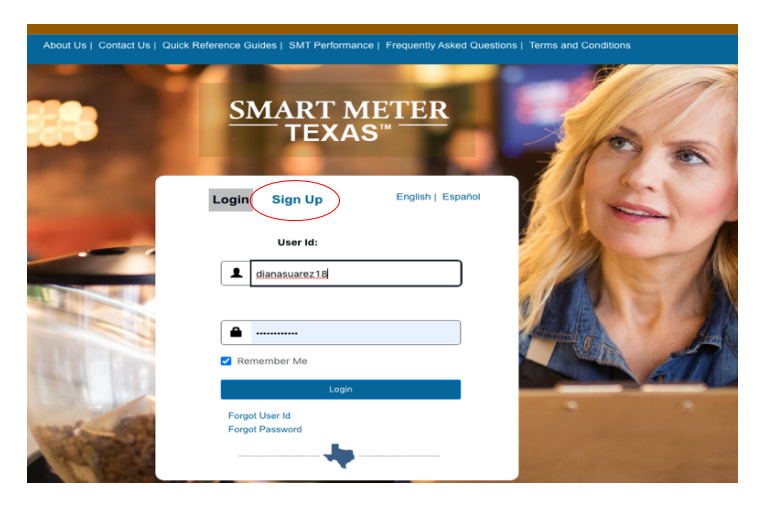

Ø Cuando ingresamos a la pantalla de Sign Up, seleccionamos el tipo de cuenta que vamos a crear, para este ejemplo vamos a seleccionar *"Residencial".*

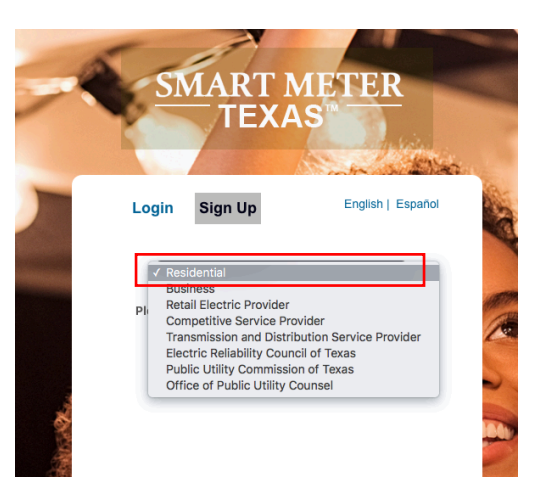

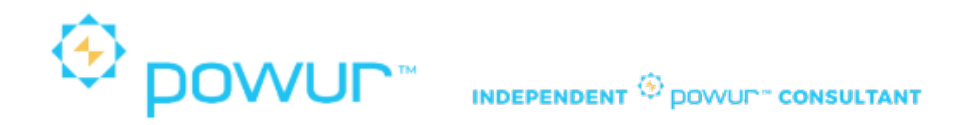

 $\triangleright$  En esta pantalla vamos a poner nuestra información personal (Información del Usuario).

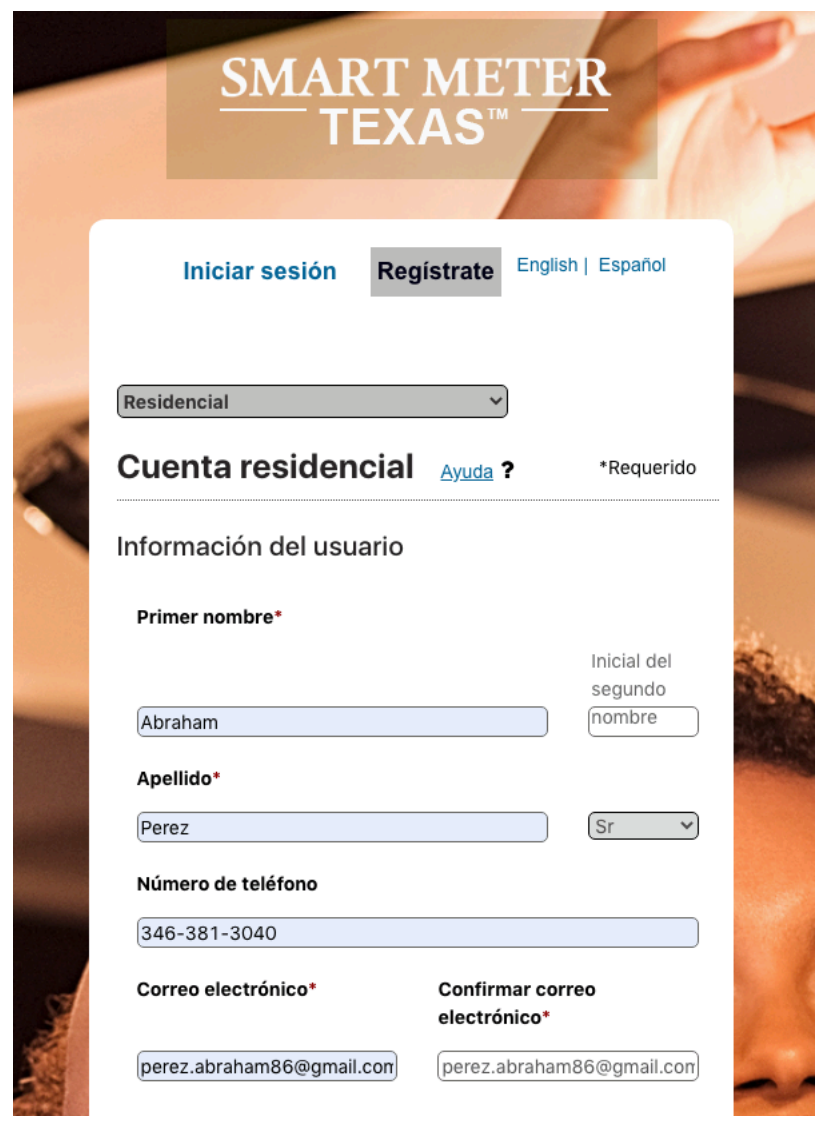

Ø En la segunda parte de esta pantalla vamos a poner la información de la factura (Información de Seguridad). Para poner el nombre de la compañía eléctrica de la factura debemos hacer clic en *"Seleccionar Compañía eléctrica"* y nos trae la pantalla donde están todas las compañías eléctricas de Texas, las podemos buscar por orden alfabético o ponemos el nombre y hacemos clic en buscar.

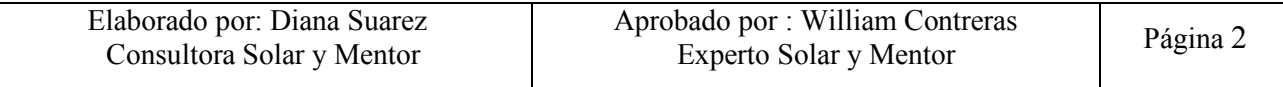

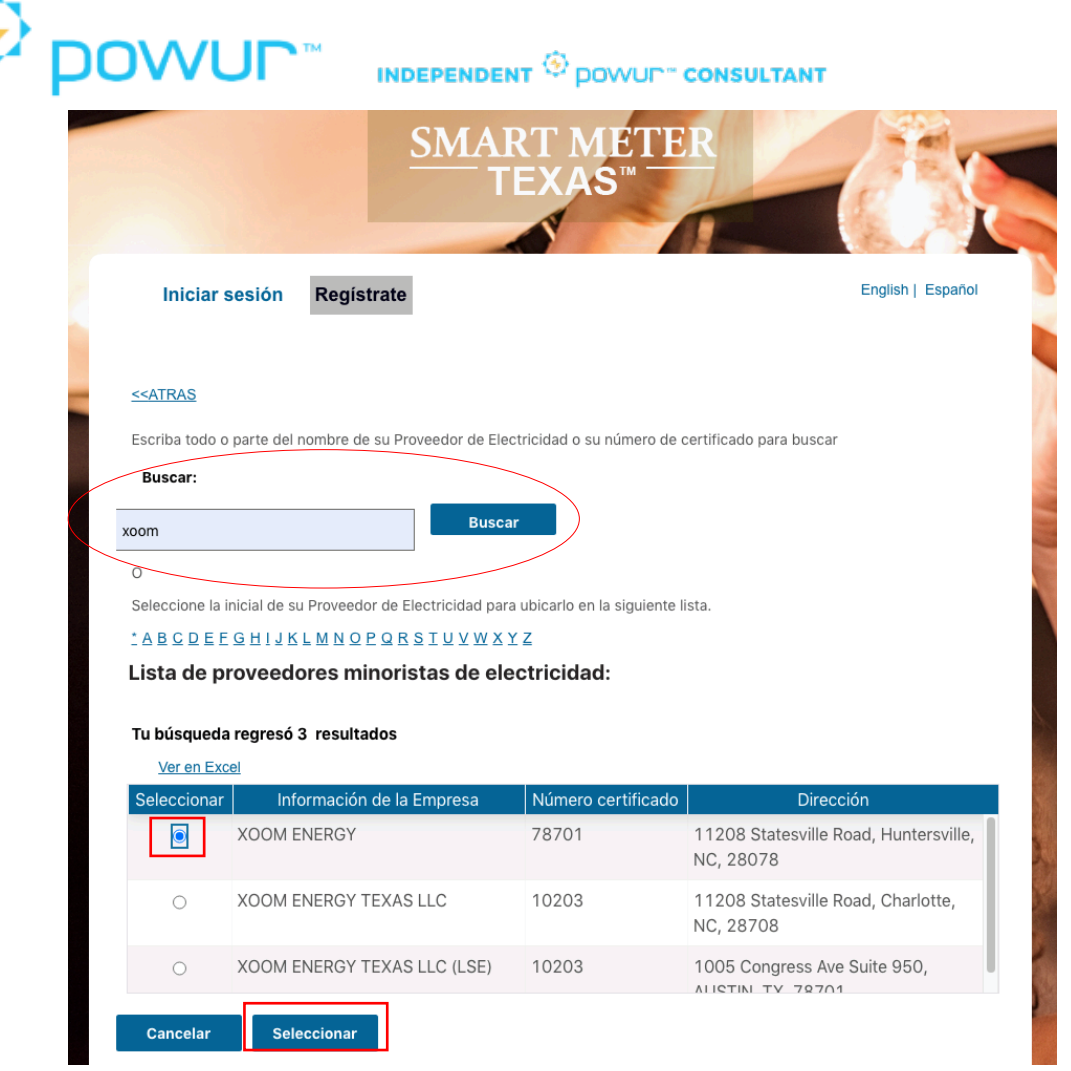

Ø Después de seleccionar el proveedor de electricidad debe aparecer el mensaje en color verde como se muestra en la imagen, si sale un mensaje en rojo es porque algunos de los datos están mal, debemos verificar.

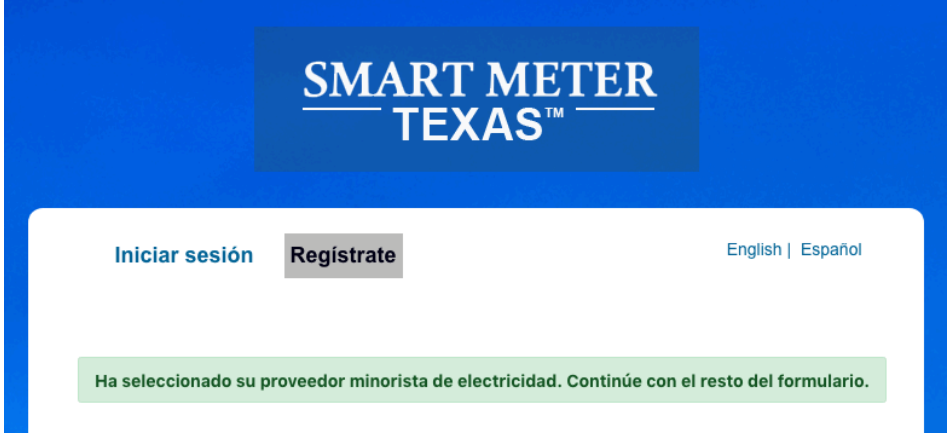

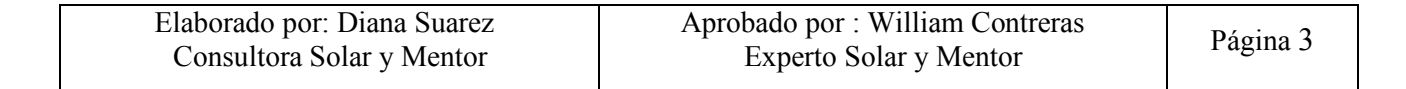

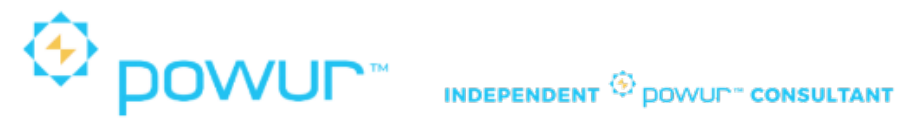

Ø Los datos de seguridad los encontramos en la factura como el número ESIID y el número del medidor, creamos nuestro usuario ID, seleccionamos de nuevo el lenguaje de nuestra preferencia, aceptamos términos y condiciones, hacemos clic en Sign Up o Registrate.

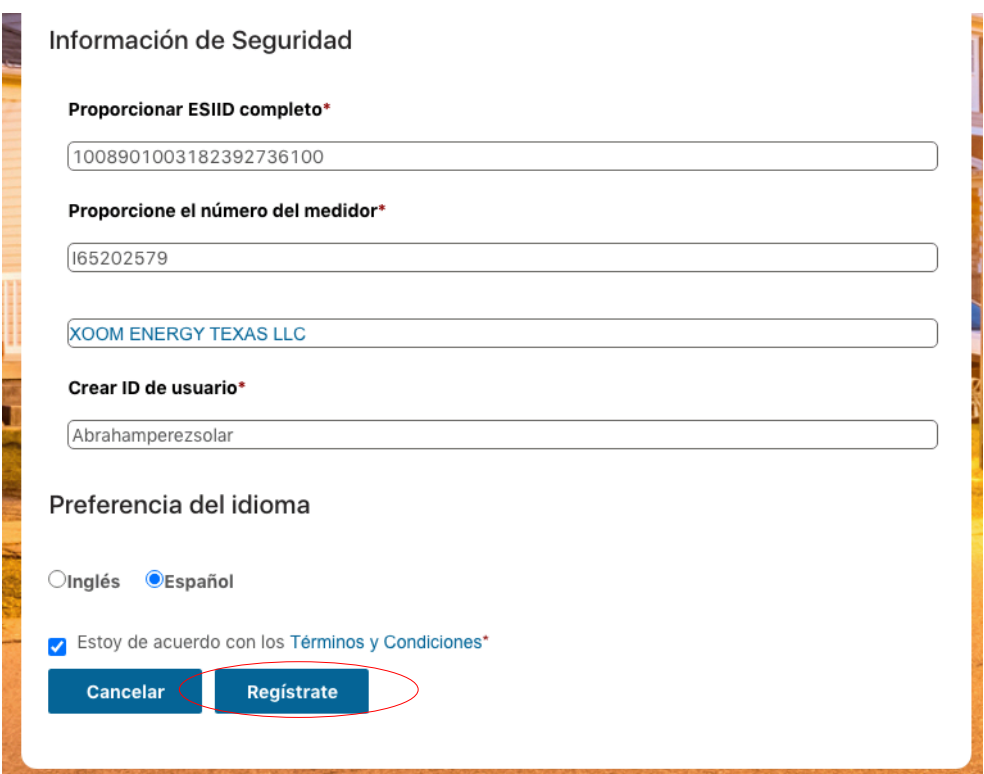

Ø Le debe aparecer un mensaje de registro exitoso, ver su correo electrónico donde le va a indicar la contraseña temporal. Debe hacer clic en: *"Haga clic aqui para ingresar"*

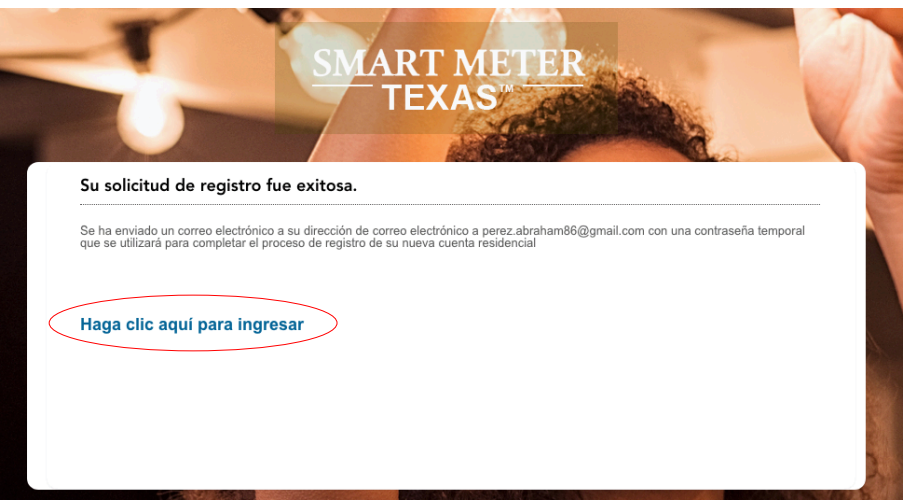

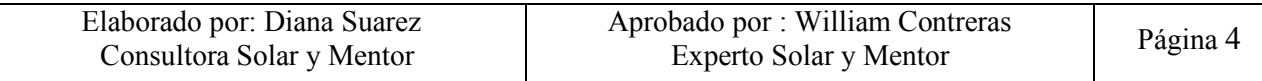

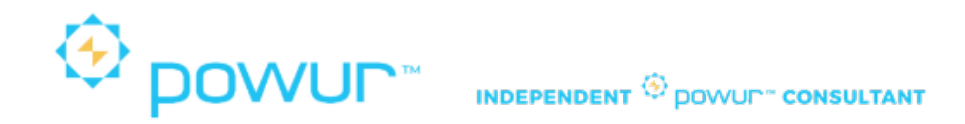

Ø Debe poner el usuario ID que creo y la contraseña temporal que le enviaron al correo electrónico e inicie sesión.

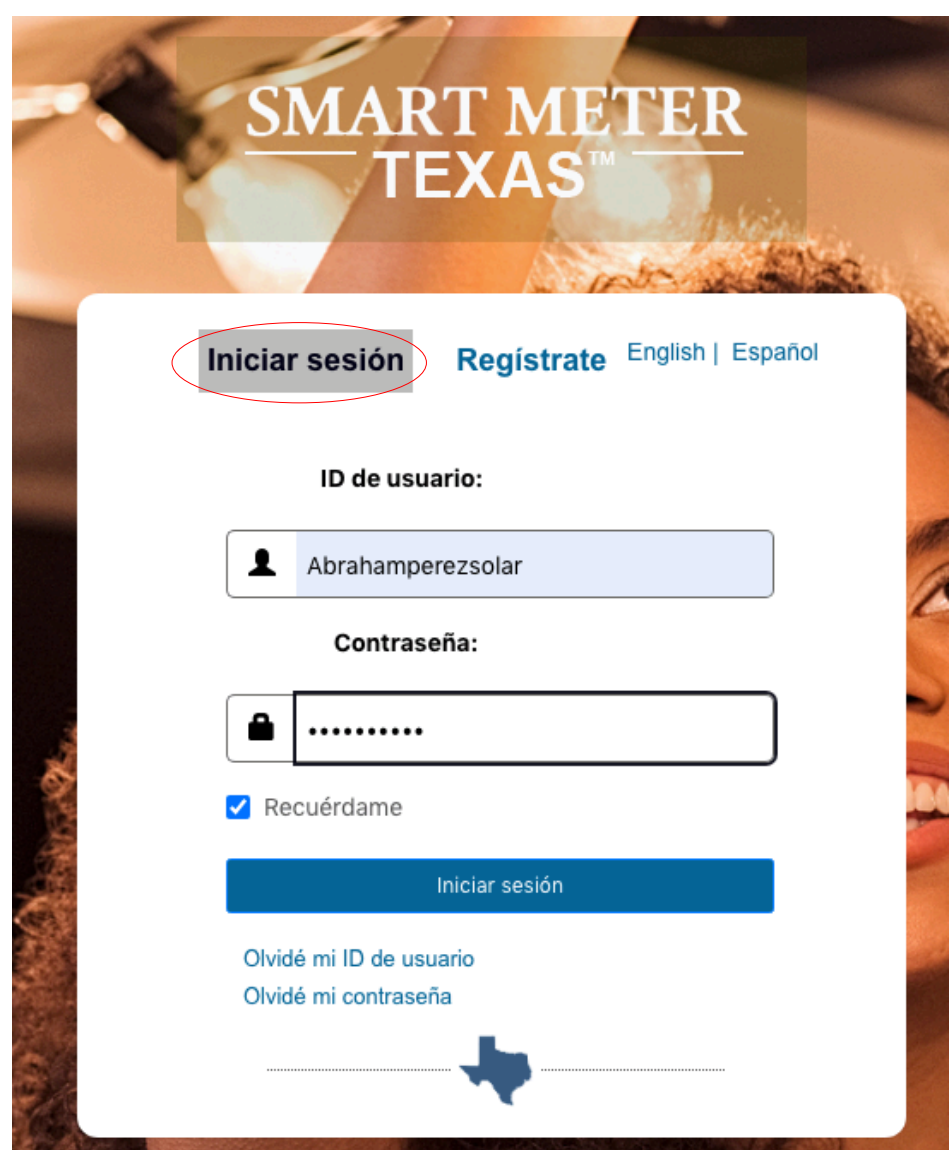

 $\triangleright$  El siguiente paso es editar el perfil del usuario por primera vez, donde debe introducir la nueva contraseña y seleccionar una pregunta de seguridad y poner la respuesta. Hacemos clic en *"Guardar Perfil"***.**

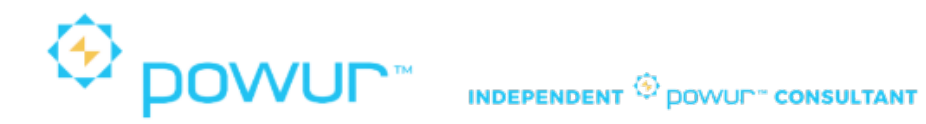

### Editar perfil de usuario por primera vez

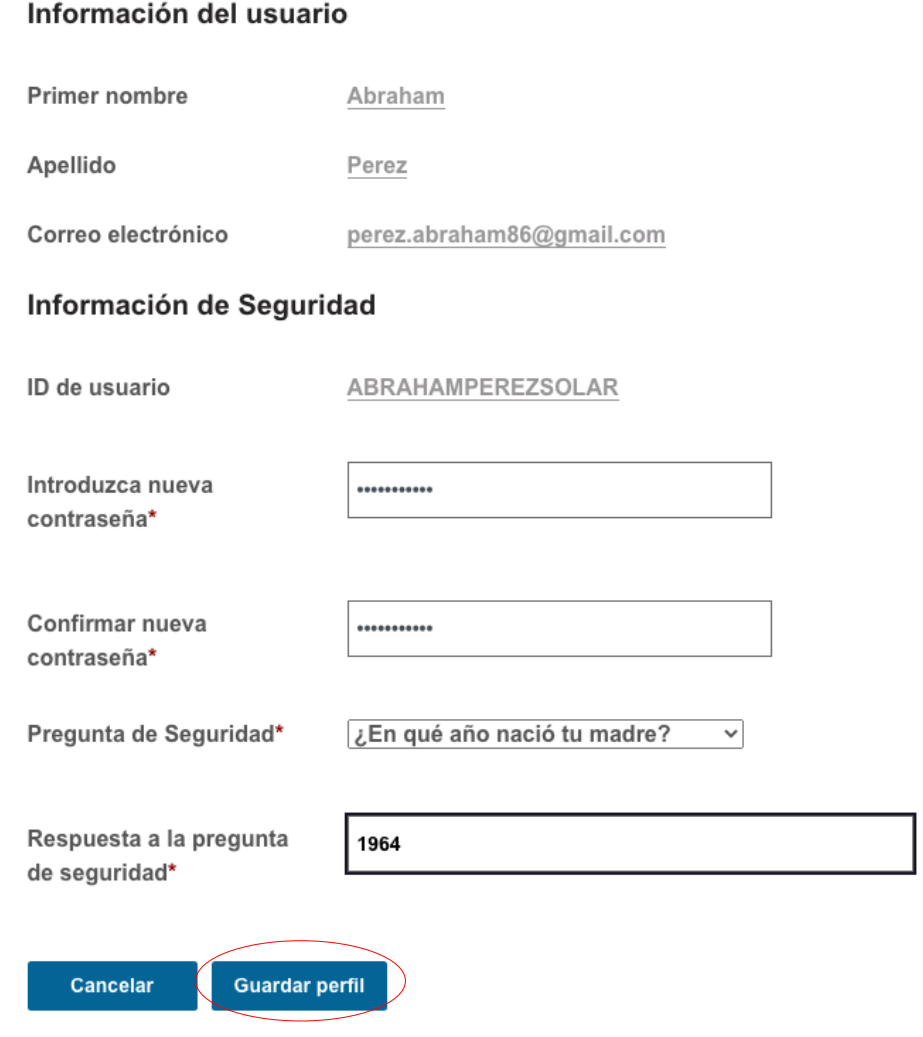

Ø Después de guardar el perfil nos debe mostrar la siguiente pantalla, donde nos indica el consumo de la casa o apartamento con el que creamos la cuenta. La plataforma de Smart Meter Texas nos muestra los datos en intervalos de 15 minutos, diarios y mensuales.

**Nota:** Cuando el cliente instala paneles solares, podemos ver en la gráfica de intervalos de 15 minutos la generación de energía excedente que se esta guardando en la compañía eléctrica con la que el cliente decida quedarse para que le compren los créditos.

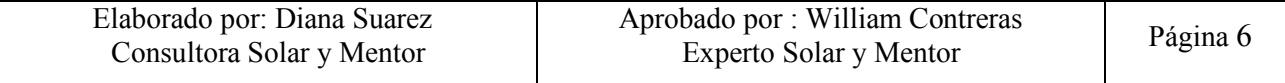

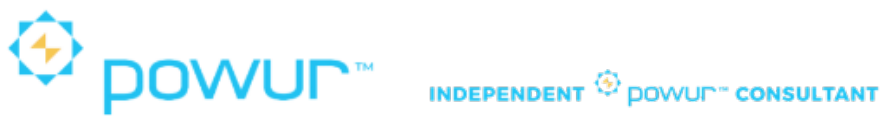

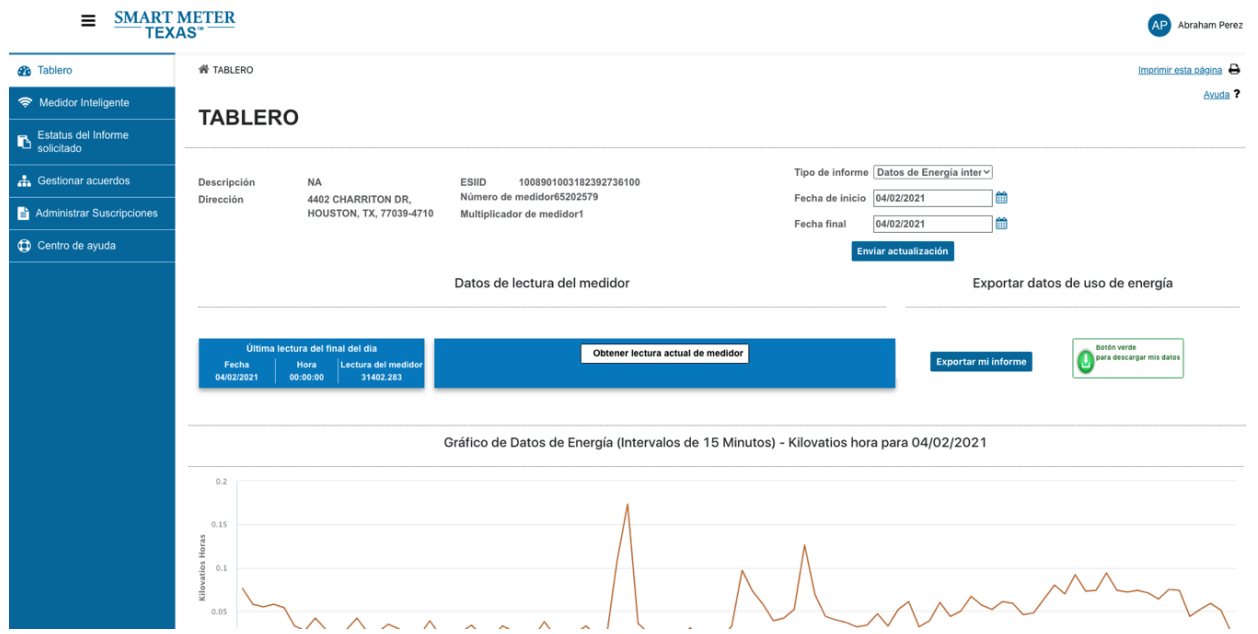

## *2. Sacar el consumo de un Cliente:*

- Ø Los datos que necesitamos del cliente para sacar el consumo de los últimos 12 meses son: (datos que encontramos en la factura de electricidad).
	- Nombre
	- Dirección
	- ESIID
	- Numero de medidor
	- Compañía eléctrica.
- Ø Pero que pasa cuando NO tenemos la factura de electricidad? Los datos que necesitamos son:
	- Nombre
	- Dirección
	- Numero de medidor (foto del medidor)
	- Compañía eléctrica.

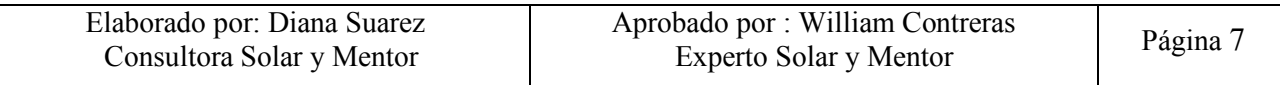

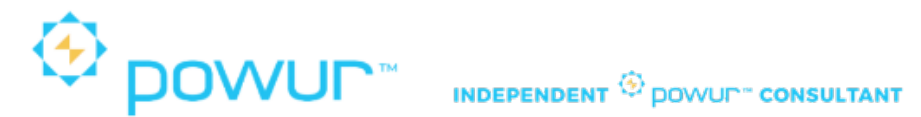

Ø El único dato que hace falta es el numero **ESIID**. Lo Podemos buscar en la siguiente pagina: www.electricityplans.com.

Seleccionamos el estado que queremos buscar y hacemos clic en *"Shop Your State"*

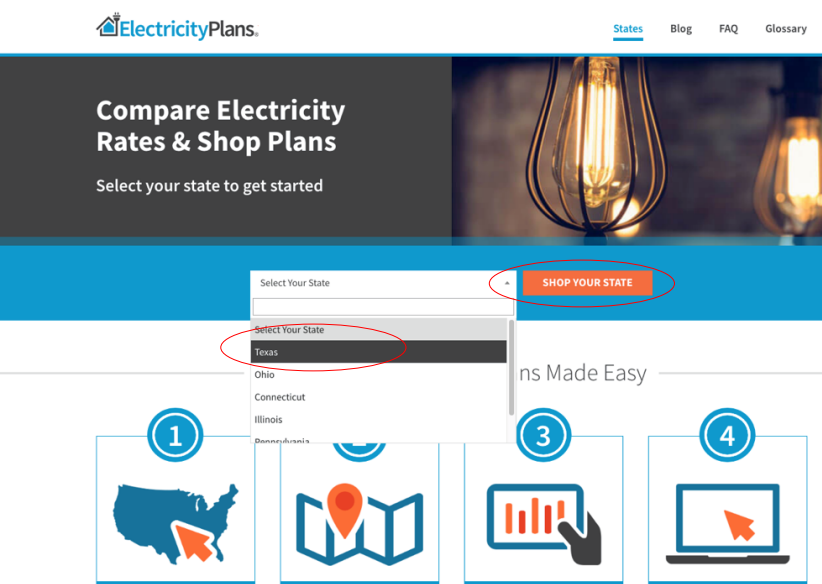

Ø En la siguiente pantalla vamos a seleccionar *"Learning Center"* y hacemos clic en *What's my ESID?*

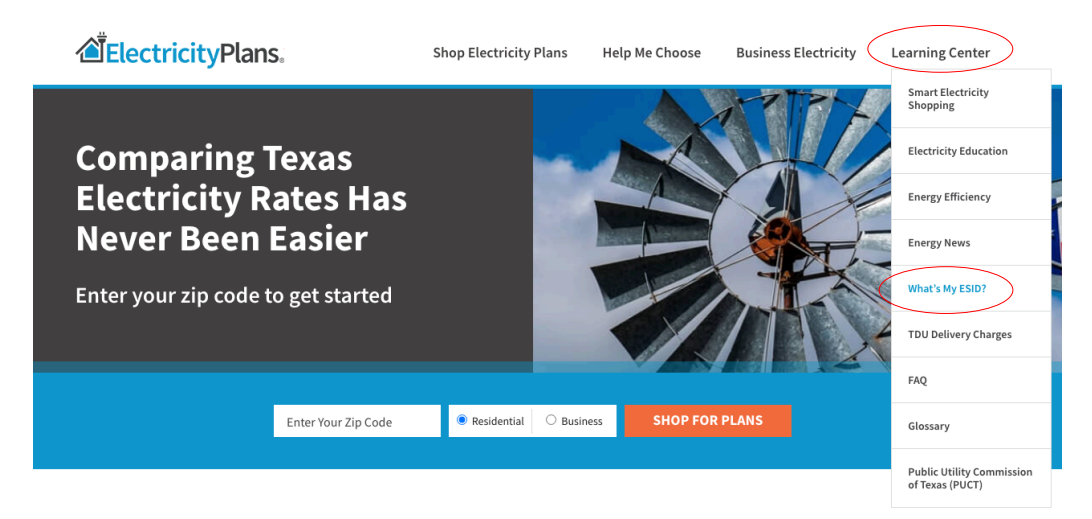

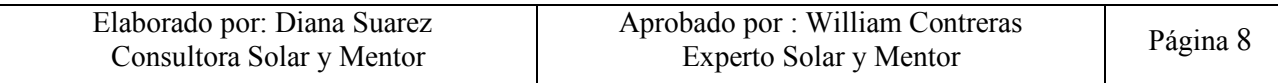

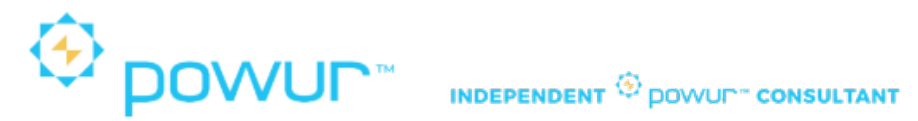

 $\triangleright$  En la siguiente pantalla vamos a poner la dirección completa y el sistema nos arroja los datos del numero ESID ID de esa dirección.

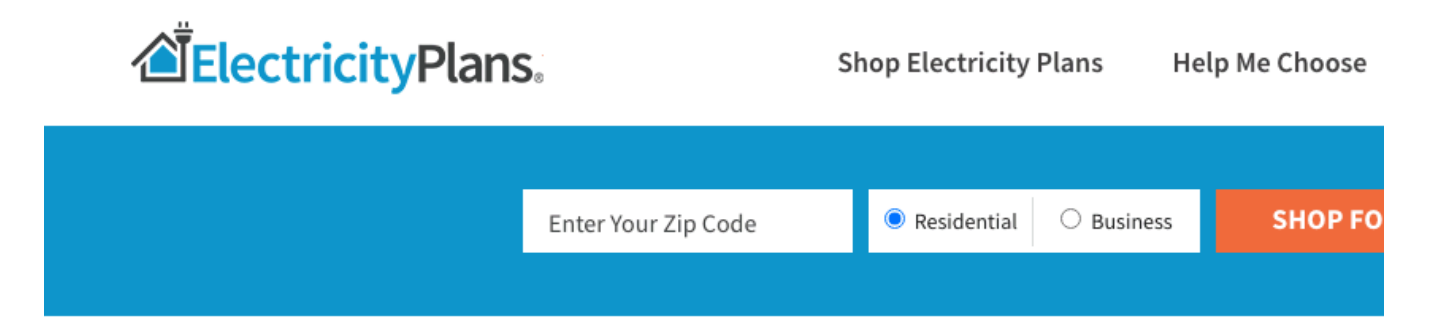

# **ESID Lookup**

Your ESID Number, or Electric Service Identifier, is a number that is unique to your property address. Pronounced "Easy I.D." it's also known as an ESIID, ESI ID or ESI-ID. You can't find your Texas meter number or ESID on your actual physical meter. But you can find it using our free **ERCOT ESID Lookup Tool.** 

This ESID Lookup tool includes residential and business meters. Our data is updated each day, directly from the ERCOT database. Want to know what electric company services your address? Just enter your address below to find your ESID Number. We'll show what electricity company utility services your address, and the electric companies with electricity plans near you.

## **What's My ESID Number?**

Street address or ESID

4402 CHARRITON DR, HOUSTON, TX, 77039 | 1008901003182392736100

ESID: 1008901003182392736100 Address: 4402 CHARRITON DR, HOUSTON, TX, 77039 **Status: Active** Premise Type: Residential **Utility: CenterPoint Energy** Load Zone: HOUSTON

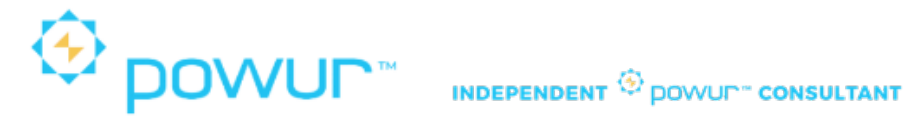

Ø Con todos los datos, ingresamos a Smart Meter Texas para sacar el consumo de los últimos 12 meses. Ingresamos el usuario y la contraseña que se puso al crear la cuenta.

En la pagina principal seleccionamos:

*" Medidor Inteligente"* y *"Agregar Medidor Inteligente"* (Botón Verde).

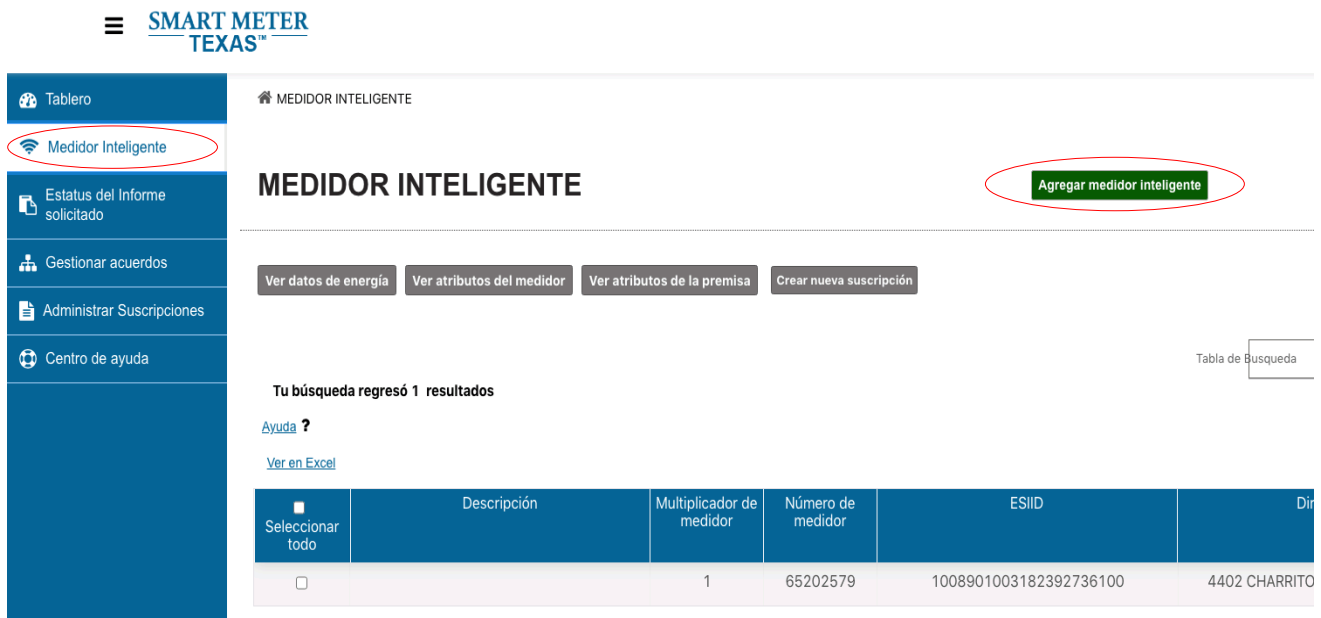

Ø Ingresamos los datos del cliente, aceptamos términos y condiciones y hacemos clic en *"Agregar Medidor Inteligente"*.

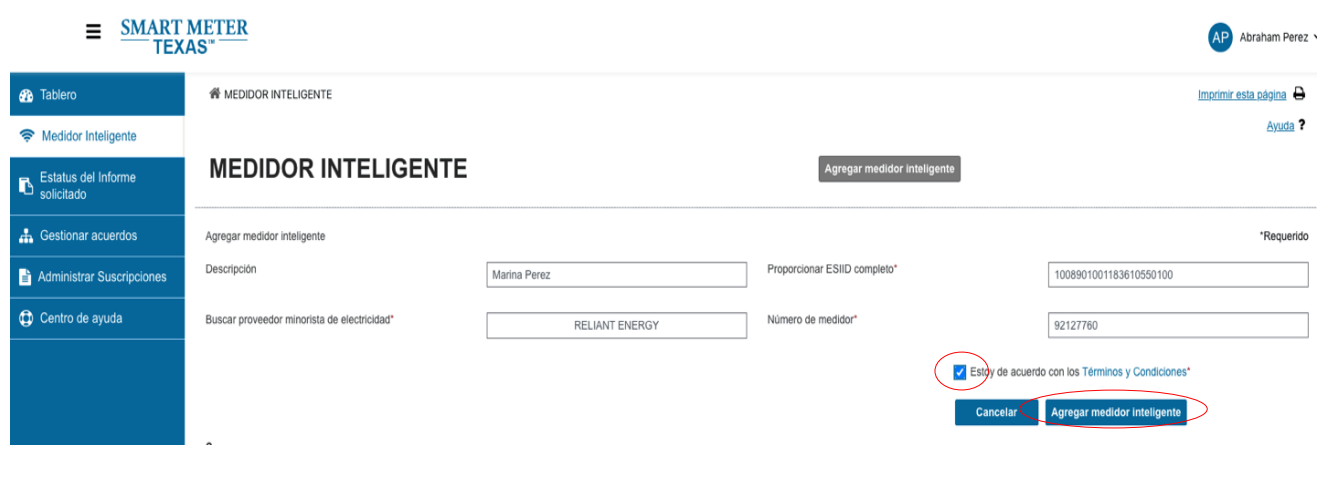

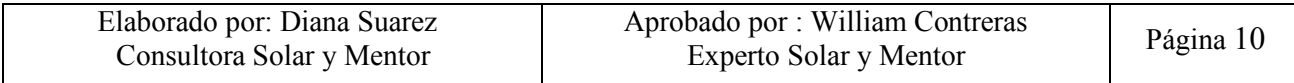

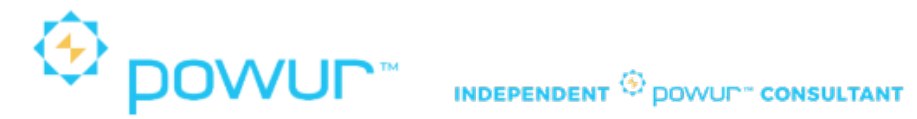

Ø Para buscar la compañía de eléctricidad debemos poner el nombre de la compañía (Buscar) (Seleccionar compañía correcta) (Seleccionar)*"*.

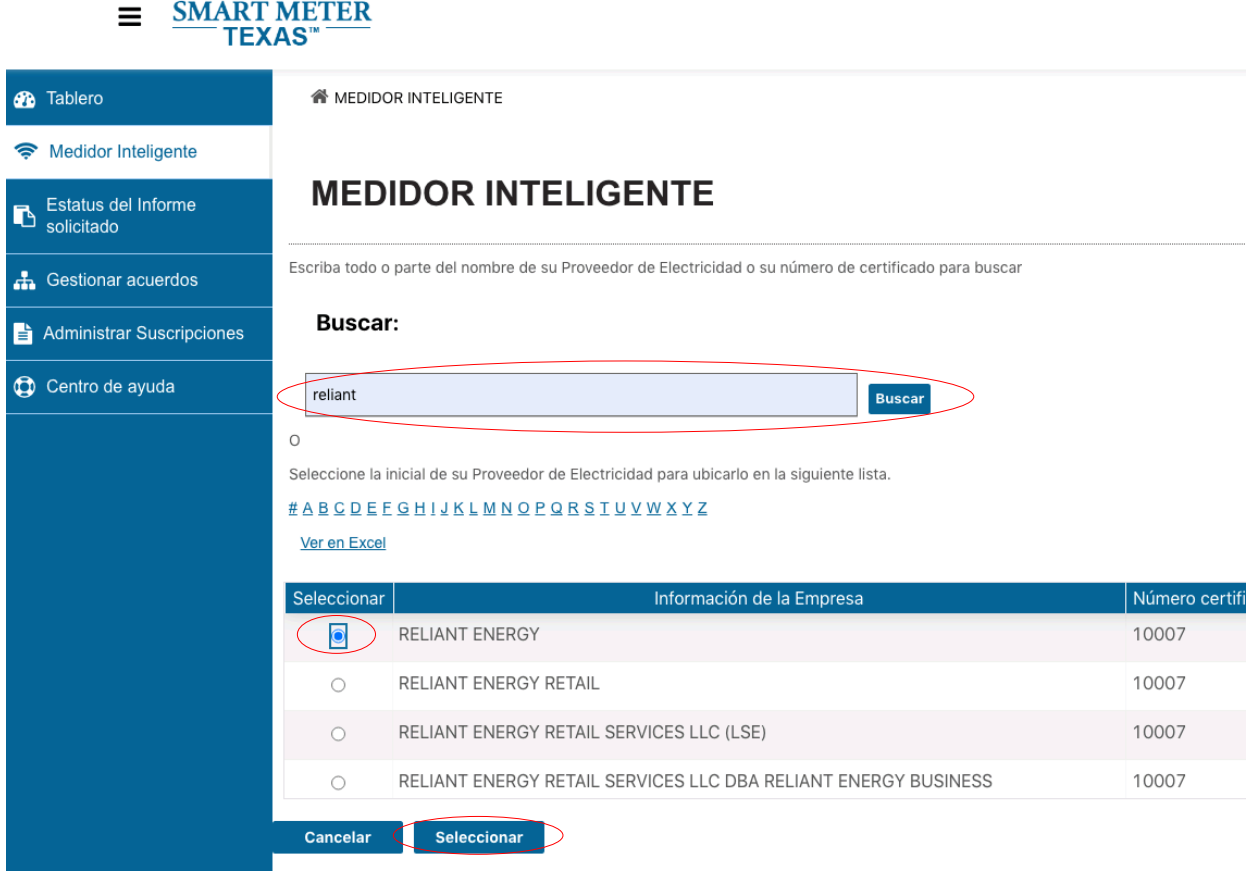

Ø Si la búsqueda es exitosa debe salir el letrero en verde, como se muestra en la imagen.

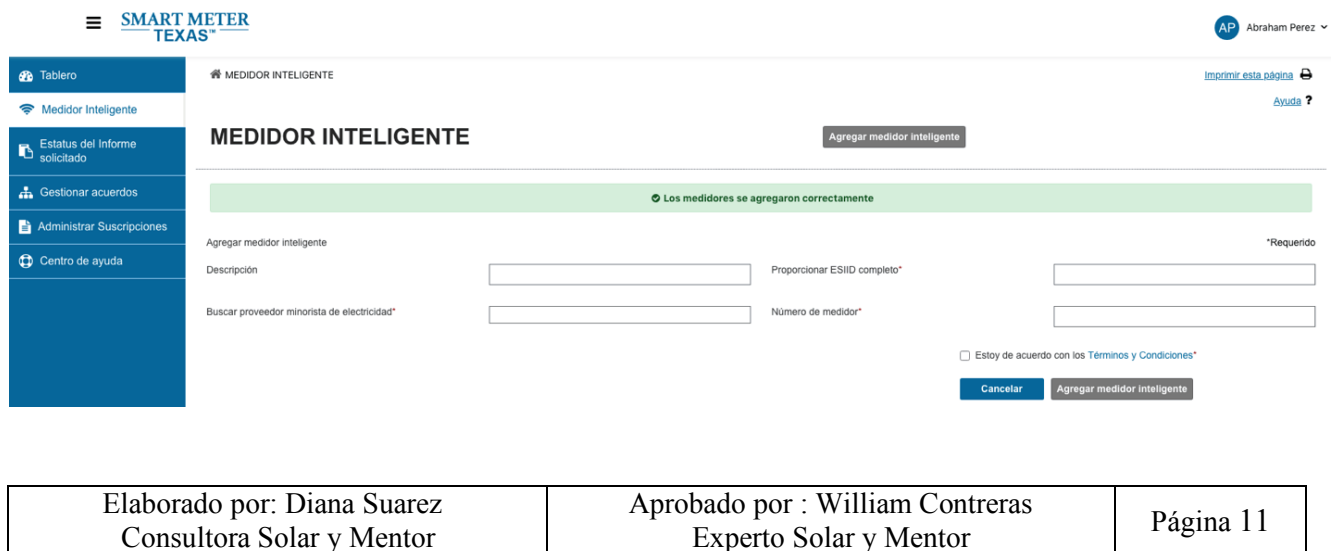

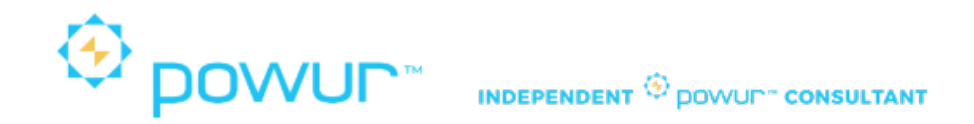

Ø Si la búsqueda NO es exitosa debe salir el letrero en rojo, como se muestra en la imagen, debemos verificar los datos.

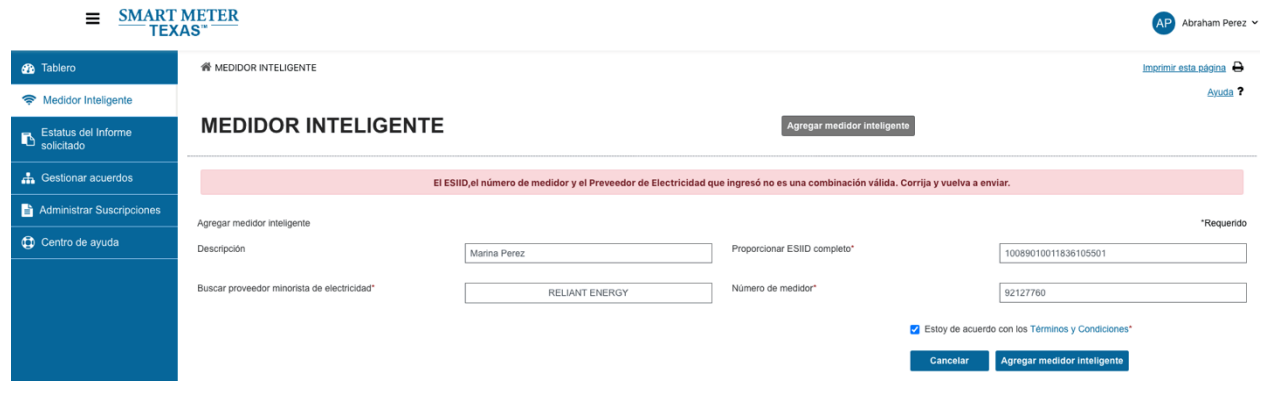

Ø Cuando el medidor del cliente sea agregado a nuestra cuenta de Smart Meter Texas, lo seleccionamos y vamos a hacer clic en "Ver datos de energía".

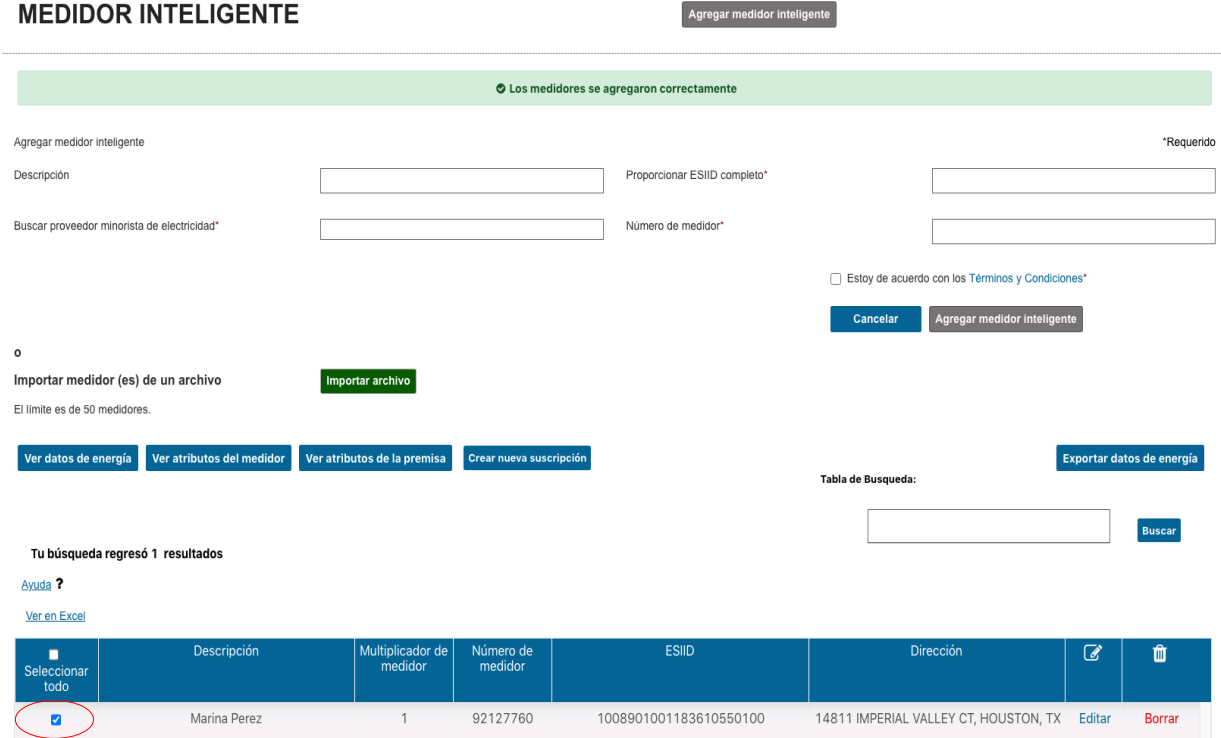

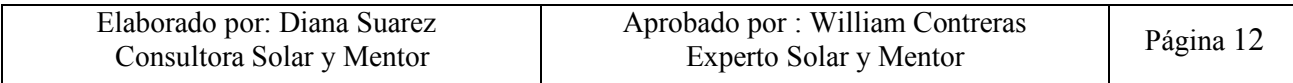

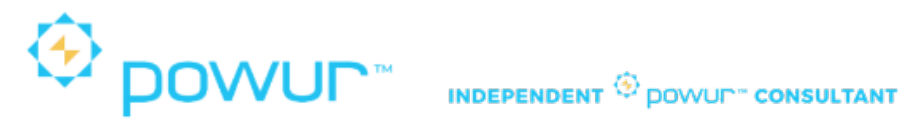

Ø En la siguiente pantalla vamos a seleccionar:

Tipo de Informe: "Información de Facturación Mensual ".

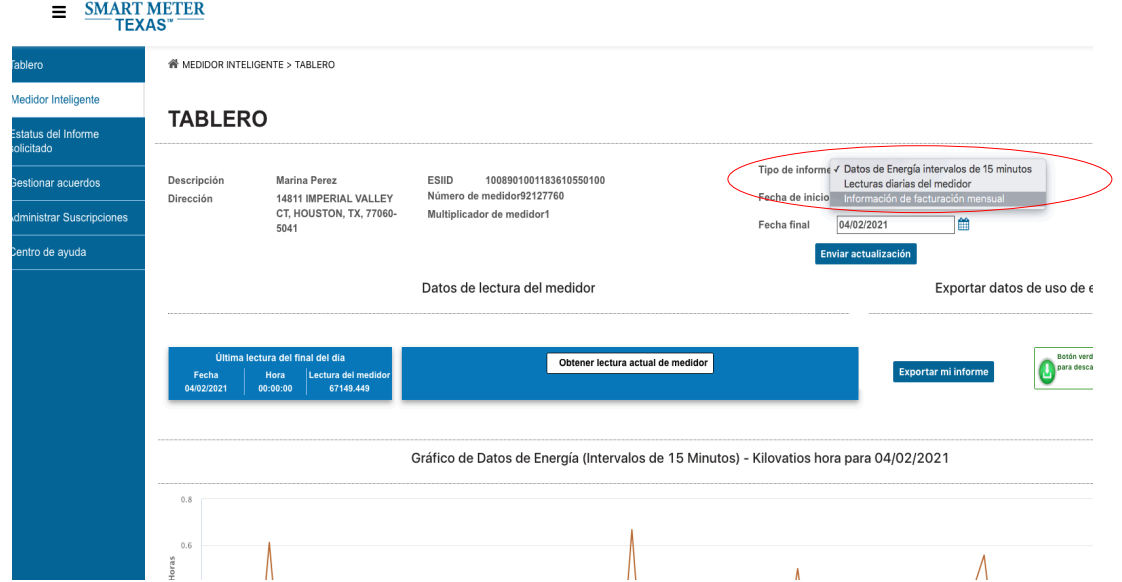

Ø En la siguiente pantalla vemos el consumo de los últimos 2 años en gráficos de barras y en la parte de abajo podemos encontrar los números del consumo en Kwh.

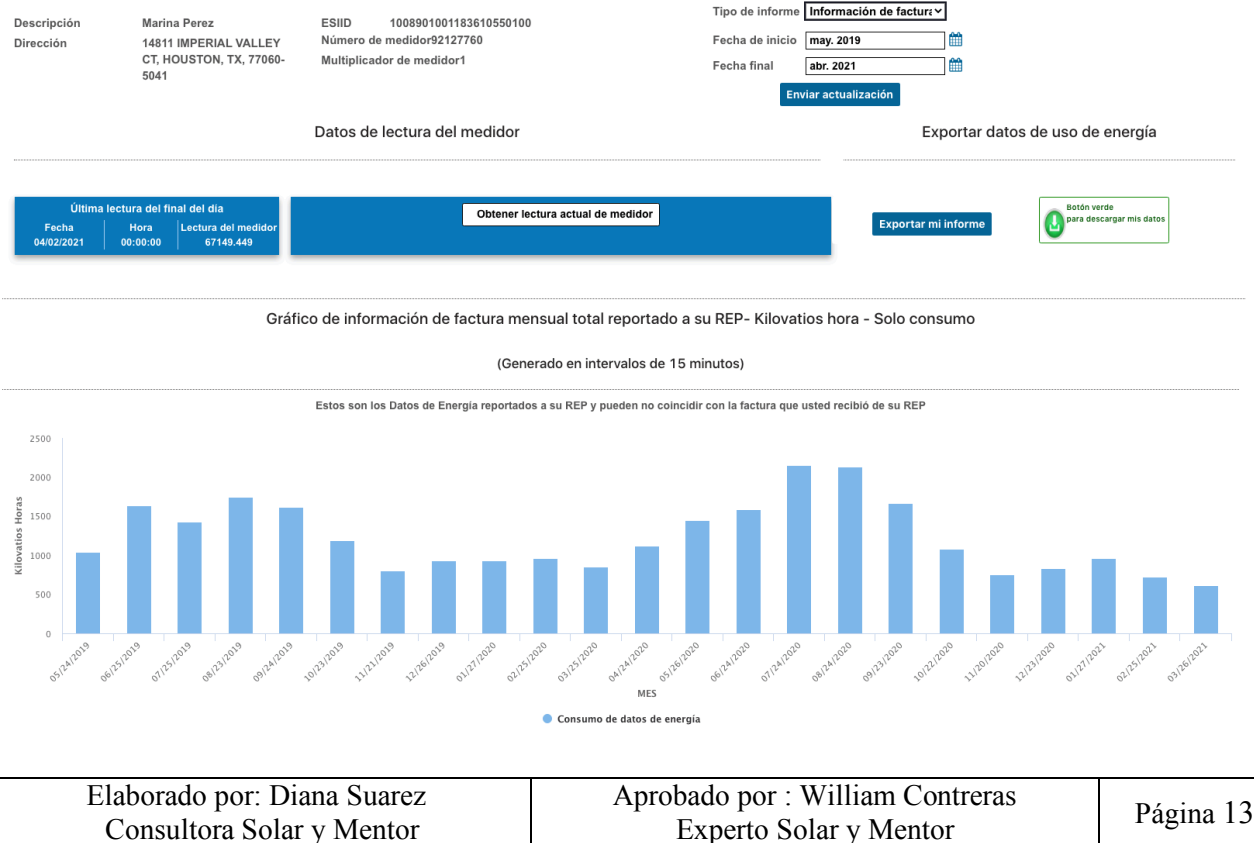

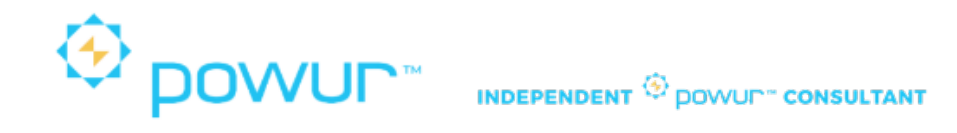

Ø Sumamos los últimos 12 meses y ese resultado es el que vamos a poner en la solicitud de la propuesta en la plataforma de Powur.

Tabla de información de facturación mensual total reportado a su REP Kilovatios horas - Solo consumo

(Generado en intervalos de 15 minutos)

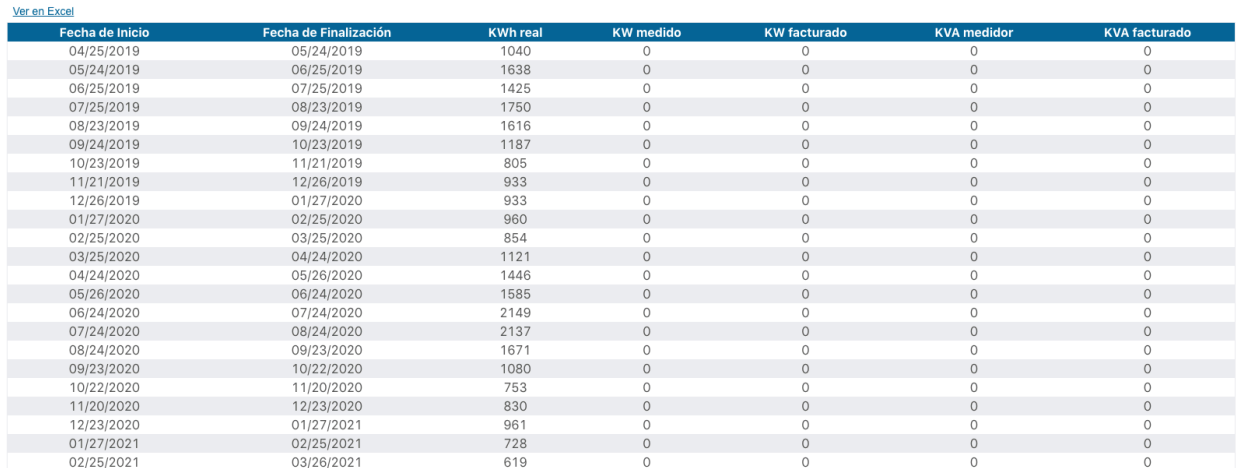

### **William Contreras**

Experto Solar y Mentor 832-326-3006 williamcontreras@yoursolar.info www.yoursolar.info

#### **Diana Suarez**

Consultora Solar y Mentor 281-838-7430 dianasuarez18@outlook.com

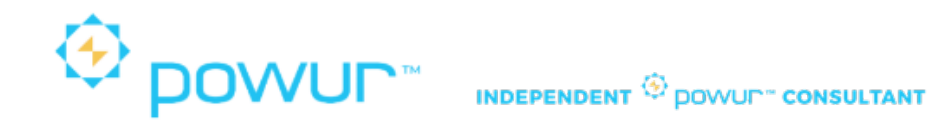

### Compañías que trabajan con CenterPoint Energy.

Our Electricity Providers

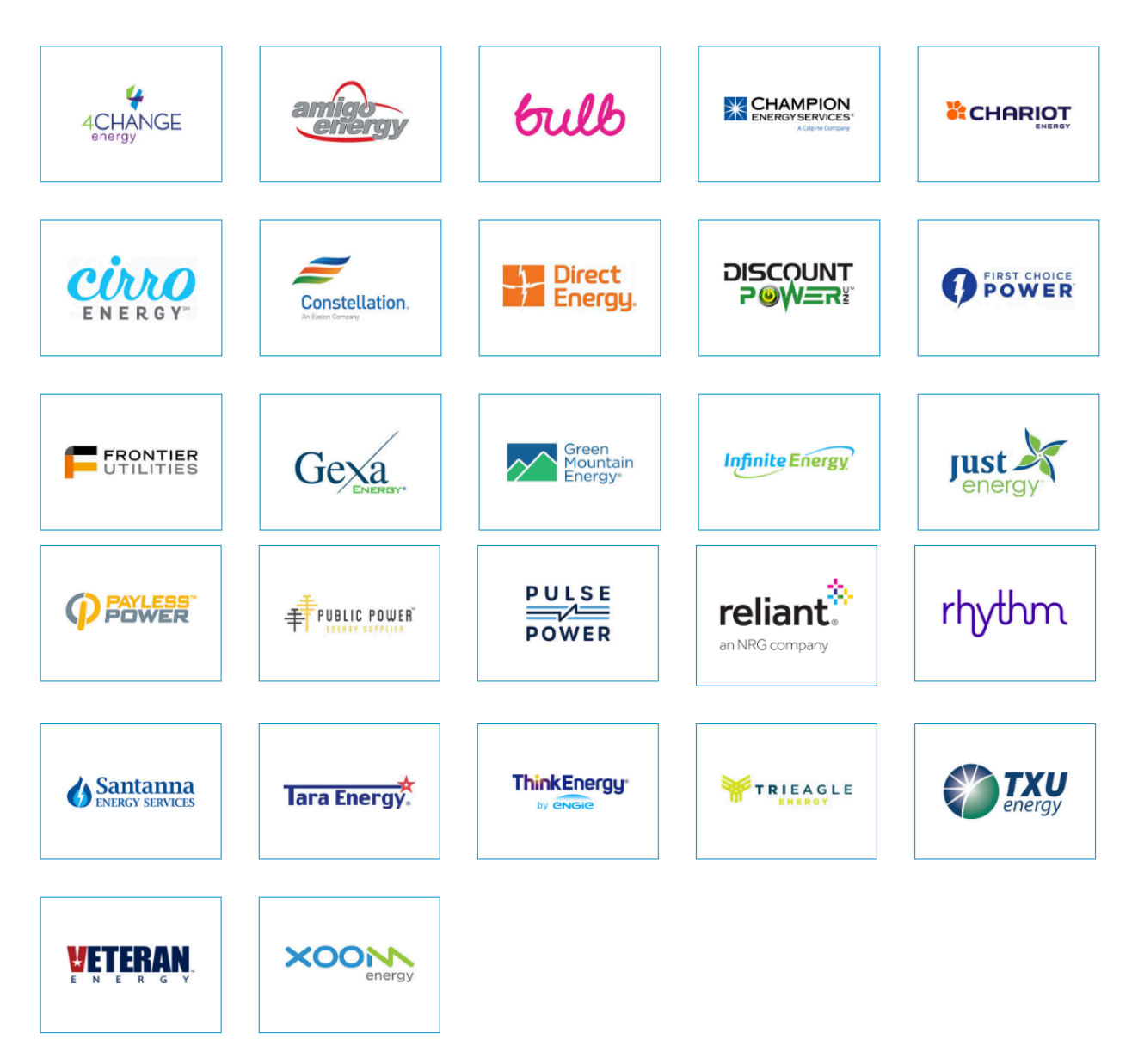

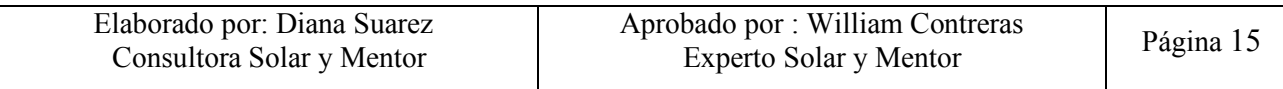